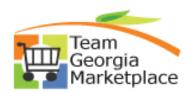

#### How to Edit a Requisition

1. This guide will provide you with two ways to edit a Requisition. First, log on to PeopleSoft and click on the Procurement tile from the Home Page.

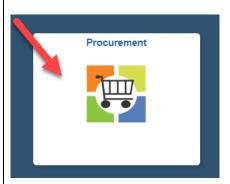

2. The Procurement WorkCenter will display. One of the way to edit a requisition is by going into the Manage Requisitions menu option. Click on Manage Requisitions.

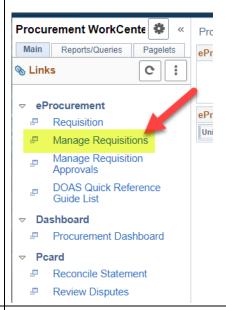

3. Under Manage Requisitions, there is a dropdown menu available and one of the options is Edit. To edit a requisition from here, find your requisition, click on the dropdown menu, and select the Edit option. This will take you to the Edit page of the requisition and you can make your changes.

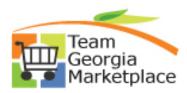

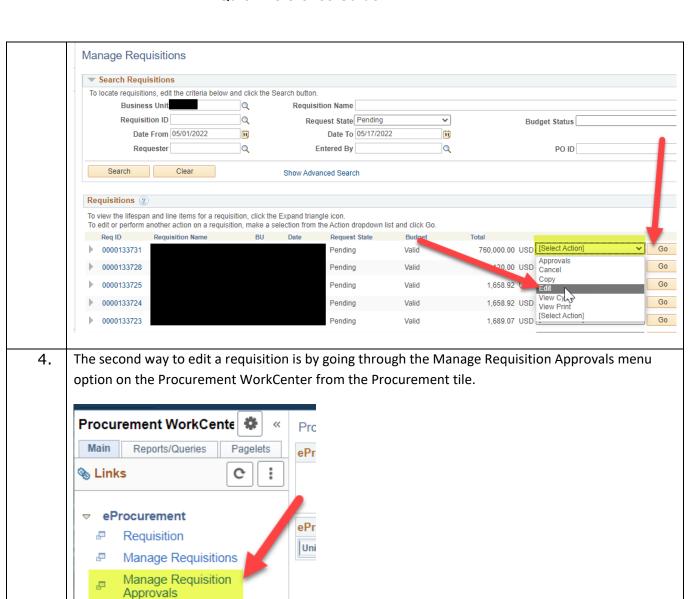

DOAS Quick Reference

Procurement Dashboard

Reconcile Statement Review Disputes

Guide List

Dashboard

**Pcard** 

æ

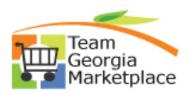

5. On the Manage Requisition Approvals page, click on the Search button if your requisitions pending do not automatically display then click on the Requisition ID. Manage Requisition Approvals **▼** Search Requisitions To locate requisitions that require your approval (or requisitions that previously required your approval), edit the criteria below and click the Search button. Requisition ID Q Requisition Name **Business Unit** Q \*Status Pending ~ Date To 05/04/2022 Date From 05/04/2021 31 31 Requester Q Entered by Q Search Show Advanced Search te details and approve a Requisition, click the requisition ID link. To view the co Collapse All Expand All Action/Status Req ID ▶ ⑤ Pendina 0000014502 11516.00 USD 6. The Requisition Approval page will display. There is a Edit Requisition button on this page. This will take you to the Edit page of the requisition and you can make your changes. Requisition Approval **Business Unit** Requisition ID Requisition Name Requester Entered on 04/26/2022 Status Pending **Priority** High **Budget Status** Valid Requester's Justification No justification entered by requester. Edit Requisition

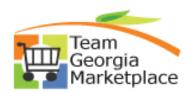

7. The Requisition Approval page also has an Approve button at the bottom of the page. You can also approve a Requisition from this page.

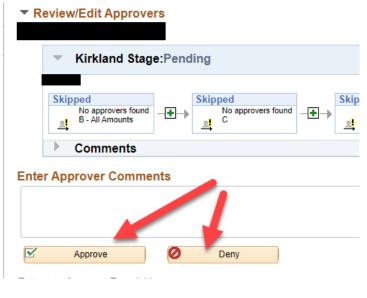